## Navistar TSP

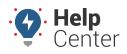

Link: https://help.responsiblefleet.com/docs/about-integration/navistar-tsp/ Last Updated: August 18th, 2016

The following process is designed for Navistar dealers.

## **•** To configure OnCommandConnection:

1. Log into the Dealer portal.

|   | Log into Dealer Portal |   |
|---|------------------------|---|
|   | Username               |   |
|   | [username]             | 1 |
| 2 | Password               |   |
|   | Login                  |   |
|   | Forgot your password?  | 4 |
|   |                        |   |

- 1. From the Register Vehicles page, locate the serial number of the device.
- If you find it on this page, it indicates that the device has already been associated with a VIN and you can continue.

| Register Vehicles | Registered | Migrated   | Unregistered    | Logout |
|-------------------|------------|------------|-----------------|--------|
| VIN               | Serial     | Account    | Last Reported   |        |
| 5FNRL38437B4      | 4531009    | [Provider] | 02/03/2016 11:0 | 0:01   |
| 5FNRL3848780      | 4531009    | [Provider] | 02/03/2016 13:0 | 7:05   |
| 1C4SDJCT5FC8      | 4542042    | [Provider] | 09/25/2015 20:0 | 3:35   |

• If you cannot find the serial number of the device on this page, click the **Unregistered** link to register it.

## Navistar TSP

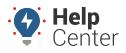

Link: https://help.responsiblefleet.com/docs/about-integration/navistar-tsp/ Last Updated: August 18th, 2016

| Register Vehicles | Registered | Migrated | Unregistered | Logout |
|-------------------|------------|----------|--------------|--------|
| Register 7529     | gister     |          |              |        |

1. Log into the Navistar OnCommandCenter.

If you do not have a dealer account, you must enroll. When your account is created, your information appears under Telematic Account Information:

| <ul> <li>Account Info</li> </ul> | Your Telematic A            | Accounts                 |                          |                  |  |  |
|----------------------------------|-----------------------------|--------------------------|--------------------------|------------------|--|--|
| Vehicles                         |                             | Add 8                    | k Edit Telematic Account | s                |  |  |
| ✓ Users                          | Provider                    |                          | Telematic Account Info   |                  |  |  |
| ! Dealers                        | Provider ᅌ                  | Account Nickname         | [AccountName]            |                  |  |  |
| ✓ Telematic                      |                             | Account                  | 1234567                  |                  |  |  |
| Vour Droffle                     |                             | Save Cancel              |                          |                  |  |  |
| <ul> <li>Your Profile</li> </ul> |                             |                          |                          |                  |  |  |
|                                  | Existing Telematic Accounts |                          |                          |                  |  |  |
|                                  | Delete Edit                 | <u>Nickname / UnitNo</u> | CreateDate               | Telematic Device |  |  |
|                                  | $\otimes$                   | [Account Name]           | 7/8/2015 11:23:54 AM     | [Provider Name]  |  |  |
|                                  |                             |                          |                          |                  |  |  |

1. After logging into the OnCommandCenter, click the **Vehicles** menu.

Vehicles start appearing within 48 hours after the account has been set up and verified. Column names include: VIN, Chassis, UnitNo, FirstScan, LastScan, Latest Scanner, Year, Model, and Make.

## Navistar TSP

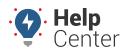

Link: https://help.responsiblefleet.com/docs/about-integration/navistar-tsp/ Last Updated: August 18th, 2016

| Account Info | All Vehicles                         | Add     | Vehicles      |        |                       |                 |
|--------------|--------------------------------------|---------|---------------|--------|-----------------------|-----------------|
| Vehicles     | VIN Search                           |         |               |        |                       |                 |
| ✓ Users      | Fil                                  | ter By: | VIN / Chassis |        |                       |                 |
| : Dealers    | Order Results By: VIN_9,Chassis,Unit |         |               |        |                       |                 |
| Telematic    | Search By                            | y Text: |               |        | Search                |                 |
| Your Profile | Next Page > C Export                 |         |               |        | xport VINs            |                 |
|              |                                      | VIN9    | Chassis       | UnitNo | FirstScan             | LastScar        |
|              | Edit Delete                          | 1GBE5   | 6F422045      | 108    | 8/24/2015 10:48:34 PM | 2/3/2016 7:35:4 |
|              | Edit Delete                          | 1GBE5   | 9F406405      | 401    | 8/24/2015 10:48:29 PM | 2/3/2016 7:34:  |
|              | Edit Delete                          | 1GDL7   | 3F509508      | 363    | 8/24/2015 10:48:29 PM | 2/3/2016 7:35:4 |

1. Contact us when this process is complete, and we can enable the data flow on the GPS side.